附件 1:

# 重庆市载铭职业技能培训学校

## 益善 EHS PC 端培训用户使用流程

**根据培训通知,微信扫描报名后,参照以下流程学习:**

#### **步骤一:登录/注册**

打开网址 [www.ysehs.com](http://www.cqzrpx.com) 点击登录/注册, 输入手机号获取验证码即可登录

/注册。**(登陆益善培训的手机号码需和报名时填写的手机号码一致)**

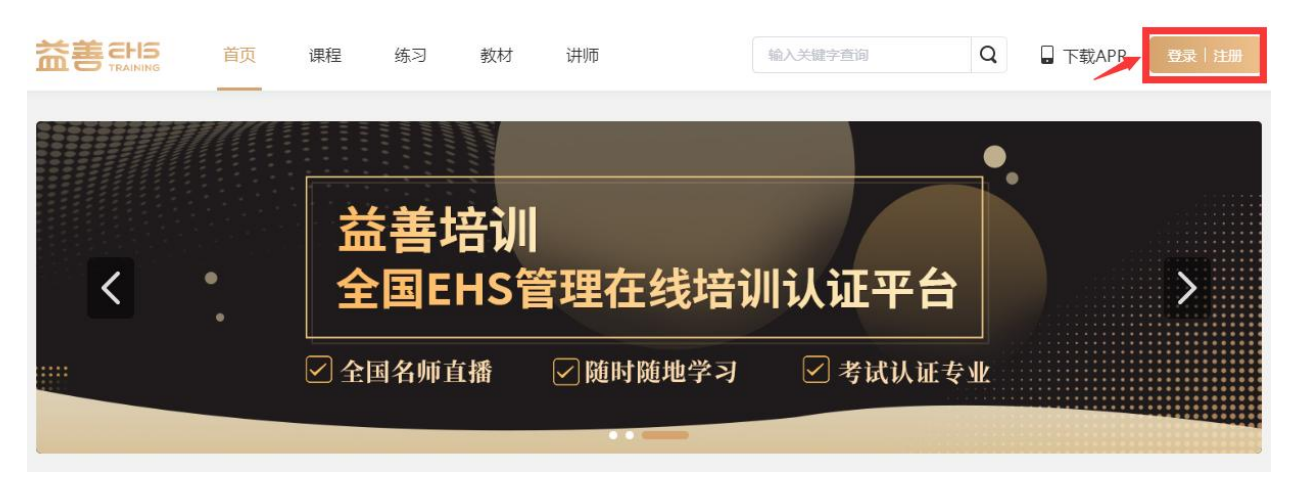

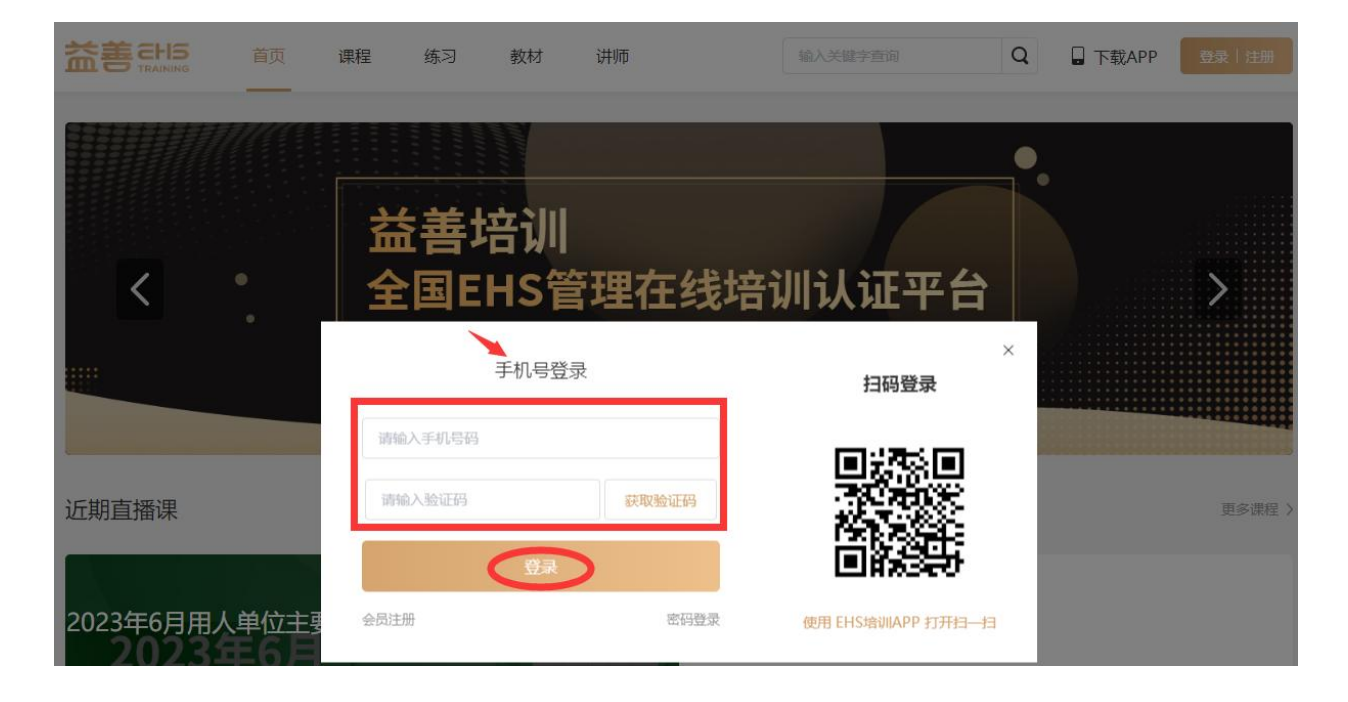

### **步骤二:查看课程列表,进入上课**

成功扫码报名的学员,在"**我的课程"**中找到相应课程点击**"去学习"**即可 看到课程列表,在规定时间进入直播**去上课**即可。

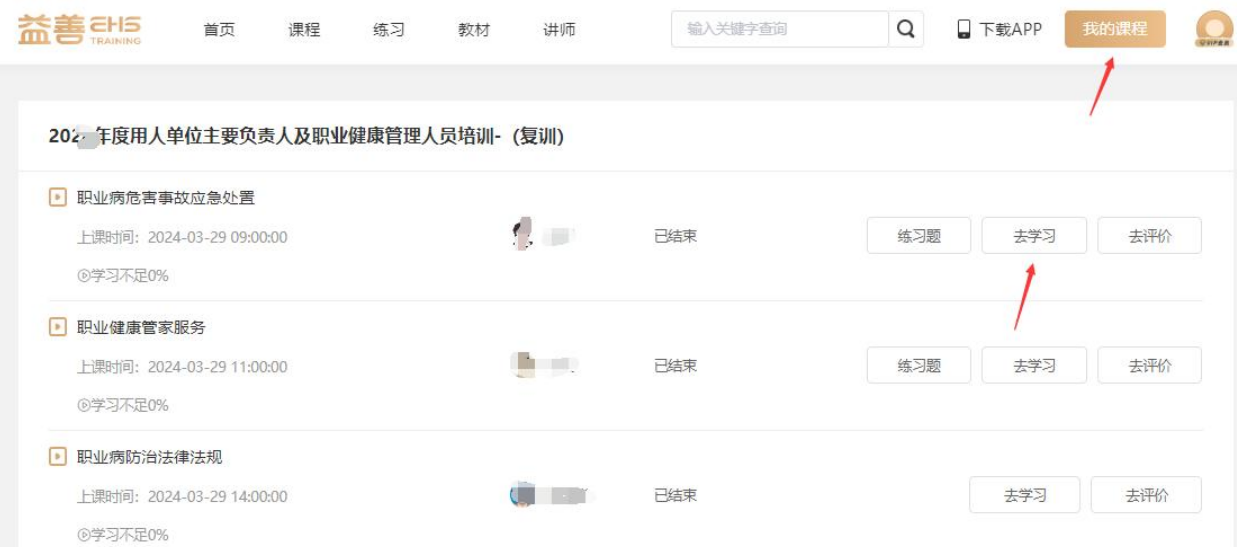

### **步骤三:做练习题以及观看回放**

点击右上角**我的课程→"**我的课程",点击对应的课程图标进入课时列表, 完成**练习题**以及**去学习。**

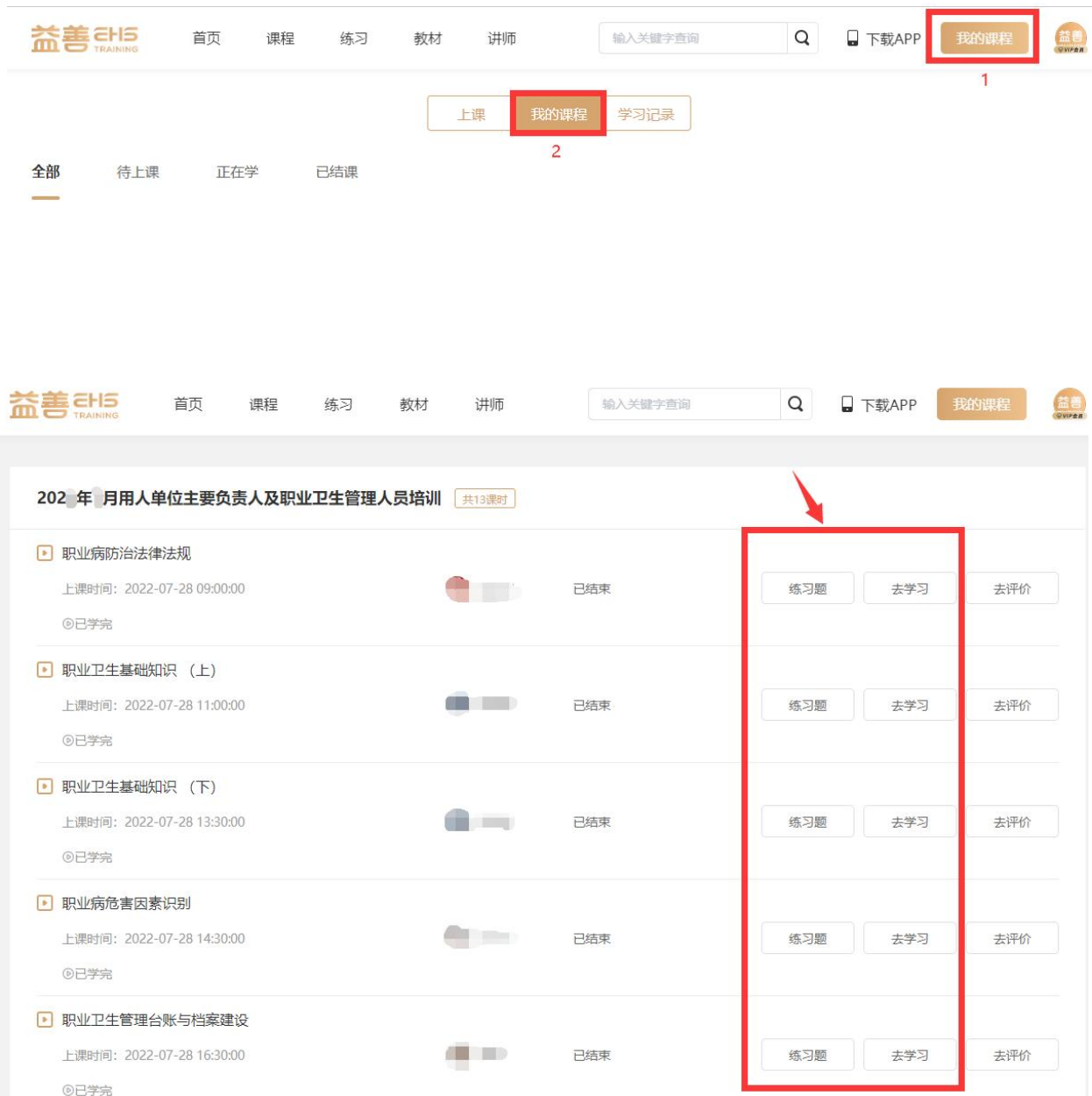

### **步骤四:查看学习记录**

(1)通过**课时列表**查看学习进度,完成学习的课程会显示**"已完成"**,未学 满的课程会显示**"实际完成进度"**,未完成学习的课程显示**"学习不足 0%"**。 **所有课程都需要全部完成学习。**

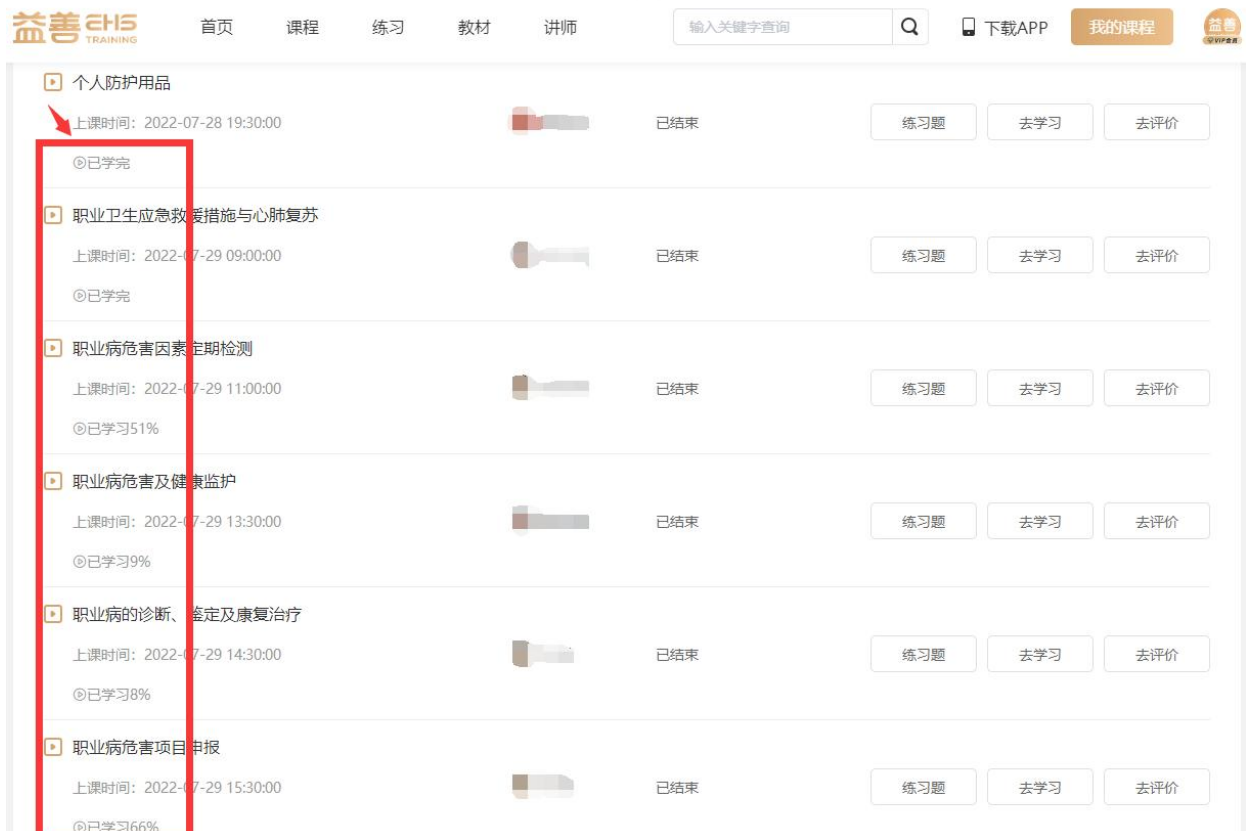

#### **步骤五:考试环节**

全部课程学习完成,可进入**个人中心**→**我的考试**→**待考试**页面参加考试,(**未 完成所有课程学习的学员待考试页面不会出现考试试题**)考试完毕点击"交 卷",系统阅卷后可查看考试结果、错题解析等。

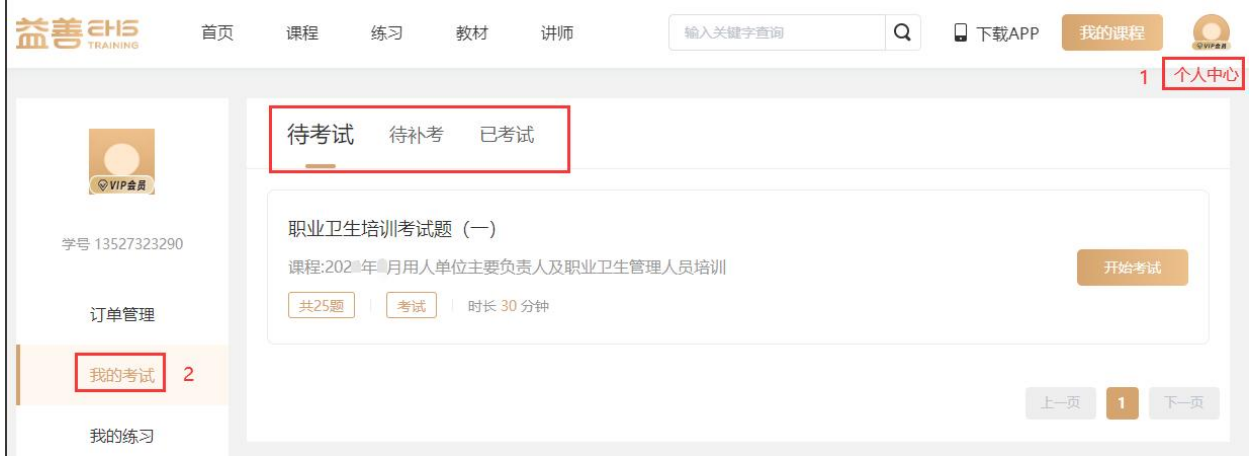

补考: 若第一次考试未通过,可以进行补考,点击右上角"个人中心"→ "我 **的考试"→"待补考"页面重新进行考试。若补考还未通过请联系教务老师。 注:只可补考两次。**

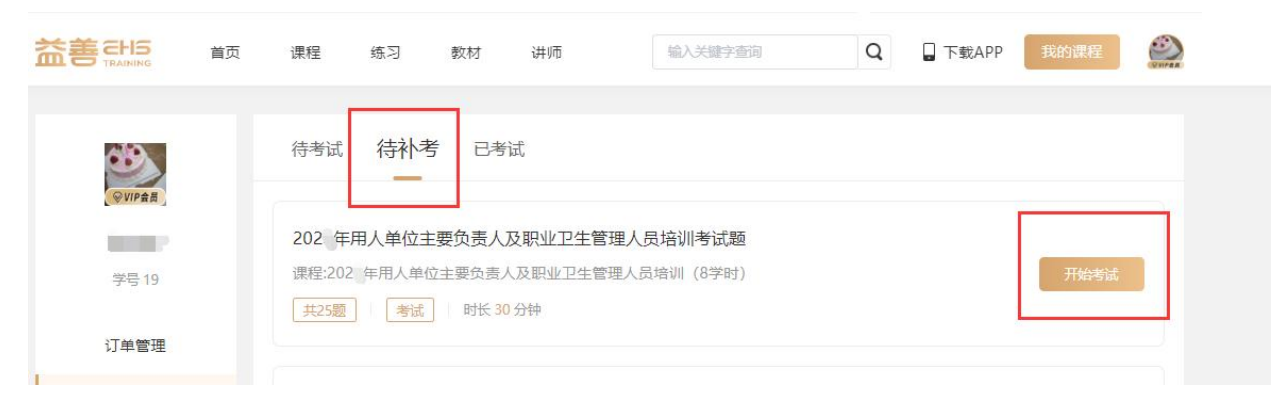

### **步骤六:证书颁发**

所有课程完成学习并考试合格的学员,学校将颁发纸质版《全国职业卫生主 要负责人和管理人员培训合格证书》并邮寄给学员。

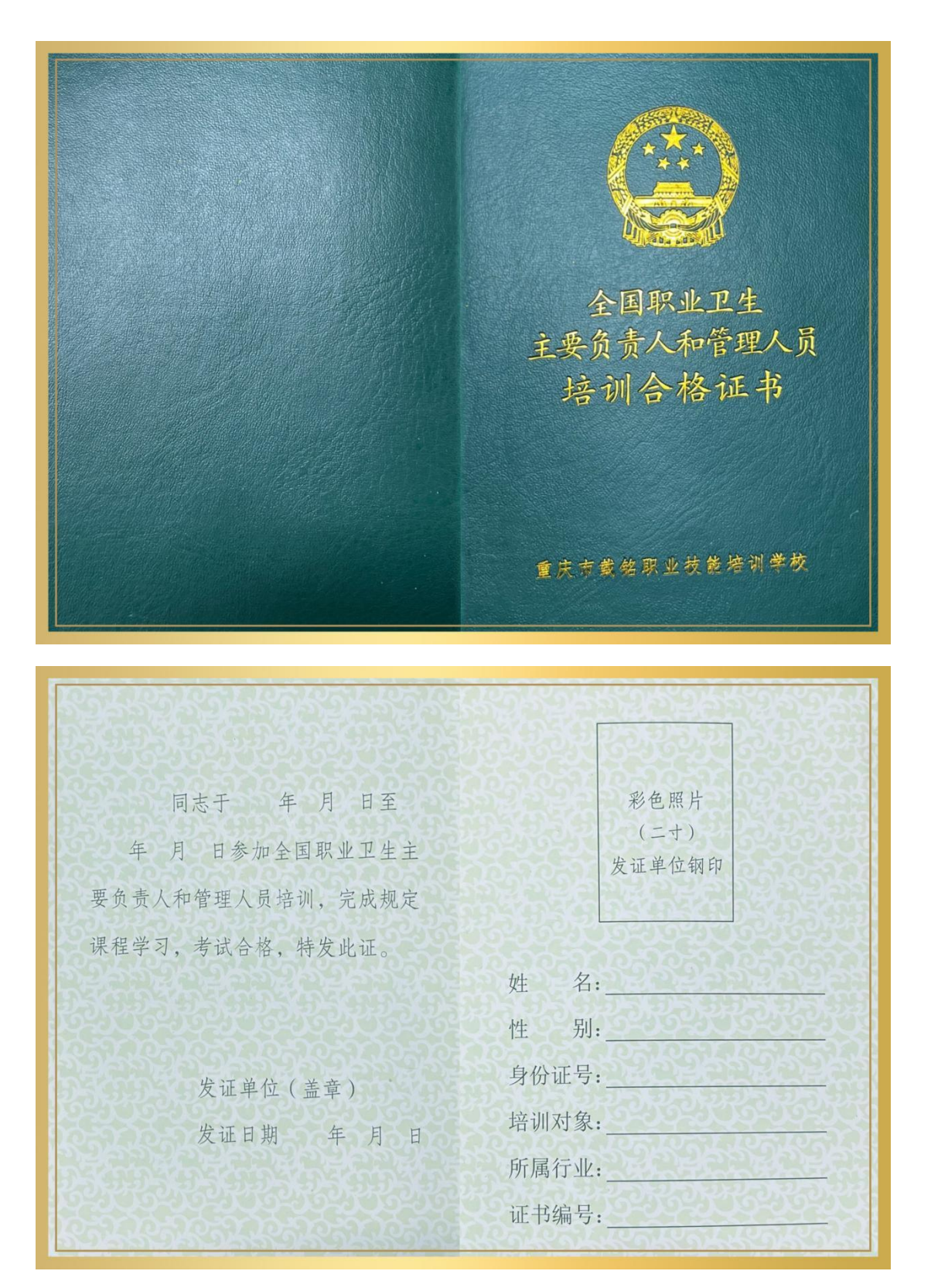

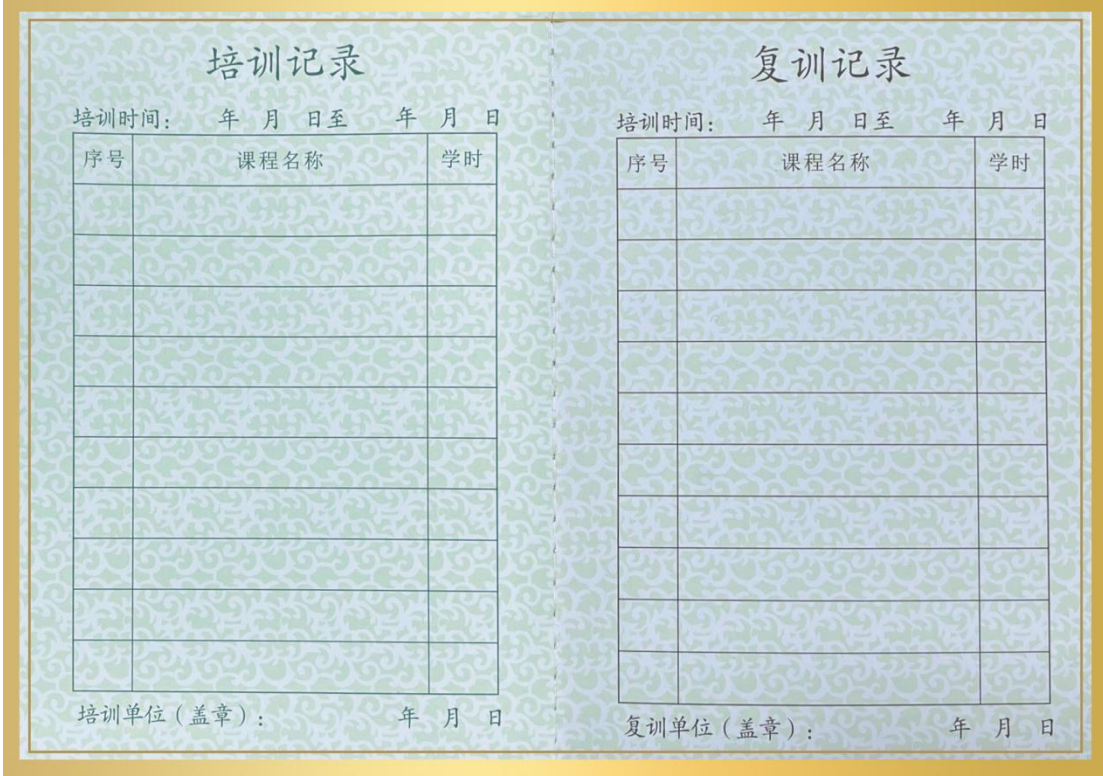

备注:用户流程所有图片均为演示,如有疑问请联系教务老师! 教务:游老师 手机号码:**13527323290** (微信同号)